# **Classroom Equipment Instructions (Wolfvision Cynap Pro)**

### **\*This document applies to classrooms in IBC, and in the Lynn Residence Center**

# Equipment

- Wolfvision Cynap Pro device
	- $\circ$  Primary control and connection interface for all equipment.
	- Ability to Mirror Apple, Android and Windows devices.
	- Ability to connect AUX input HDMI.
	- Use Touch Screen Monitor for navigation and control of system.
	- o Primary source is Dell All-In-One Computer
	- Camera with speakerphone for online meetings and classes.

# Getting Started

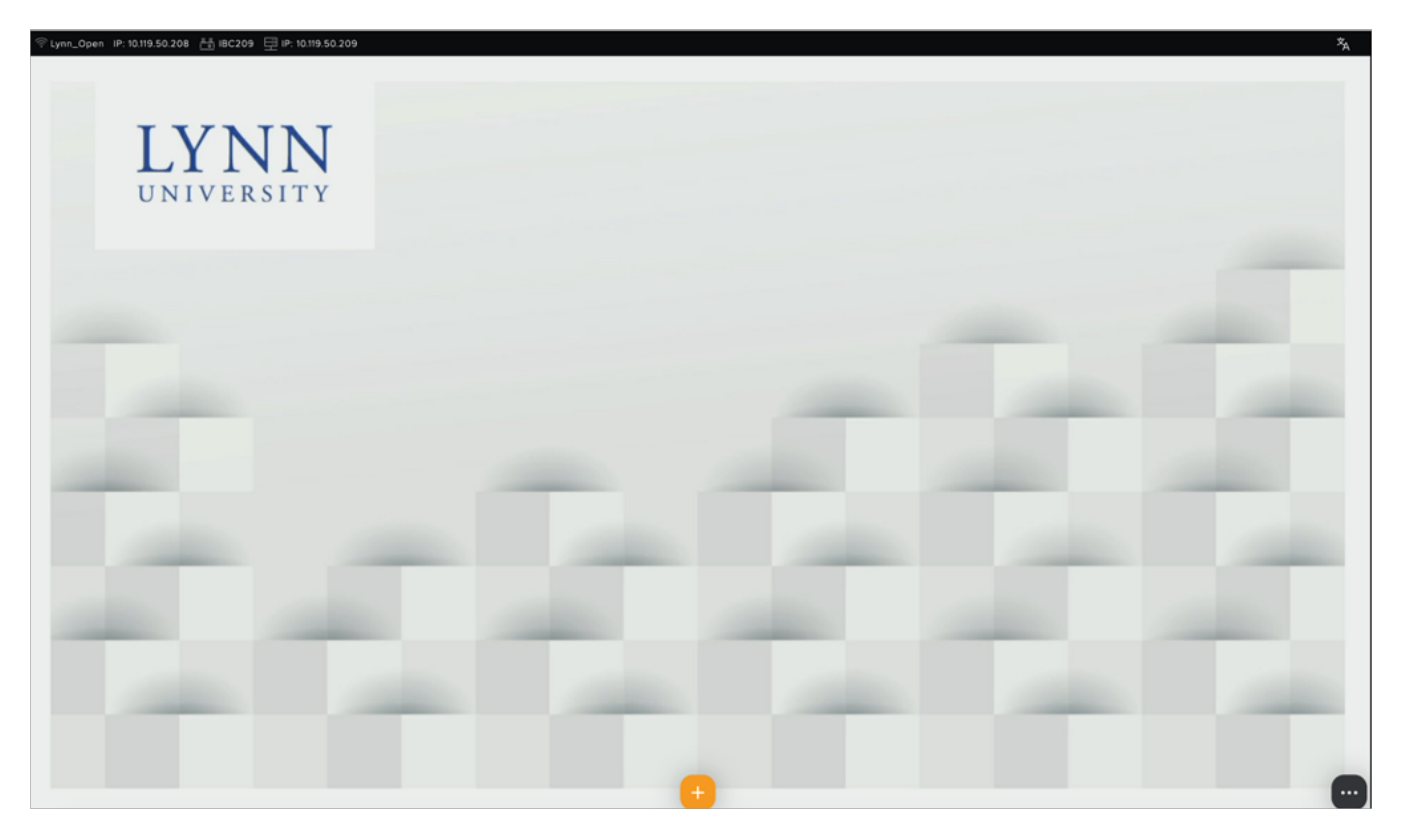

- Tap the ellipses in the bottom right corner of the screen (shown above) to open the controls.
- Turn the projector on and off using the buttons.

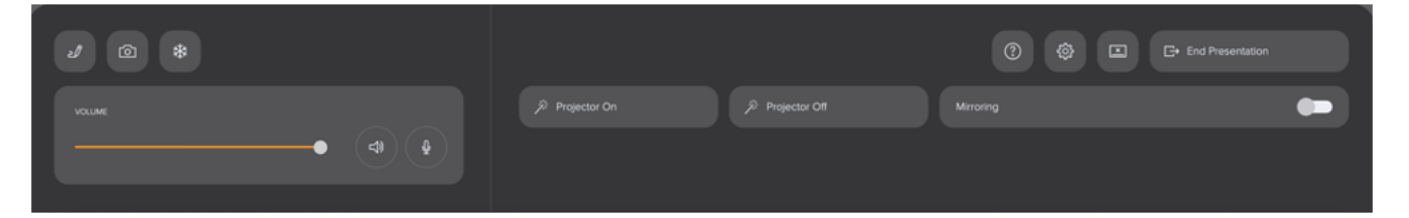

If the PC desktop is turned on, it will automatically connect and display on the projector screen.

How to:

#### **Connect to PC Desktop:**

 $\circ$  If the desktop is not displayed, you can tap the orange plus sign at the bottom and then select the PC Desktop input to display.

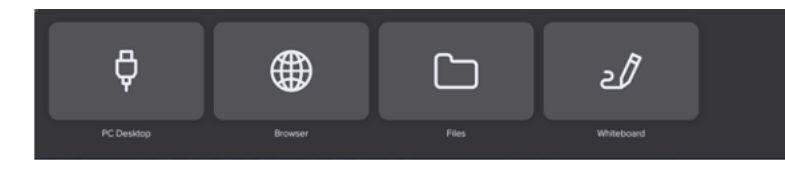

#### **Connect to AUX HDMI Input**

- $\circ$  Once the device is connected, tap the orange plus sign at the bottom and then select the AUX input to display.
	- If the device is not connected correctly, it will not show the AUX input option.
- **Connect to Airplay (Apple iPad)**
	- $\circ$  Make sure your iPad is connected to the wifi
	- $\circ$  On your own iPad, swipe down from the top right corner of your screen or swipe up from the bottom
	- $\circ$  Tap the AirPlay option
	- Locate the classroom name and select it
	- $\circ$  IMPORTANT: The code does NOT appear on the projector, it will appear on the control monitor.
		- $\blacksquare$  If a student is connecting, the professor will need to tell the code to the student.

#### **Connect to Miracast (Windows)**

- $\circ$  Make sure your Windows device is connected to the wifi
- $\circ$  If your device is capable, press the Windows button and K to display wireless display options.
- $\circ$  Locate the classroom name and select it
- $\circ$  IMPORTANT: The code does NOT appear on the projector, it will appear on the control monitor.
	- $\blacksquare$  If a student is connecting, the professor will need to tell the code to the student.

#### **Connect to Android devices**

- Make sure your Android device is connected to wifi.
- $\circ$  Swipe down from the top of your screen.
- <sup>o</sup> Select Smart View, Cast, or Screen Mirroring.
- Locate the classroom name and select it.
- o IMPORTANT: The code does NOT appear on the projector, it will appear on the control monitor.

# $\blacksquare$  If a student is connecting, the professor will need to tell the code to the student.

#### **Switch Between Available Devices**

- $\circ$  When more than one device is connected you will notice:
	- The projector displays one of the devices, and the control monitor displays all available inputs.
	- To select a device, tap the arrow on the bottom left of the input window.
		- Tap the Desktop button to have it display on the control monitor and tap the Maximize button to display it on the projector.
		- Tap the Name of the mobile device to switch to it on the Teacher monitor and tap the maximize button to display it to the projector.